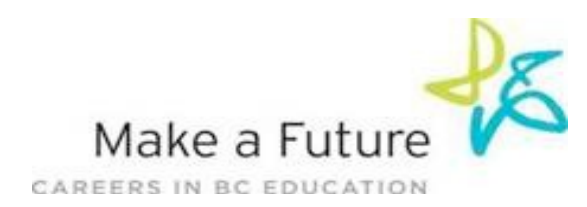

## **How I register to School District #60 (Peace River North):**

- **STEP 1:** Visit [www.makeafuture.ca](http://www.makeafuture.ca/)
- **STEP 2:** Click on **Log In** at the top right hand corner

**STEP 3:** On the **Login** page, under '**For Applicants'**, select '**Northern BC',** then select **'Peace River North 60'**

**STEP 4:** Select **'Register'.** Choose **Management & Professionals** from the drop down menu and fill in the registration page.

- **STEP 5:** Click the **'Register'** button at the bottom of the page
- **STEP 6:** You are now registered!
- **STEP 7:** Complete each of the following pages in your portfolio section: **Qualifications, Resume and Cover Letter, Language Skills, Experience, Education etc.**